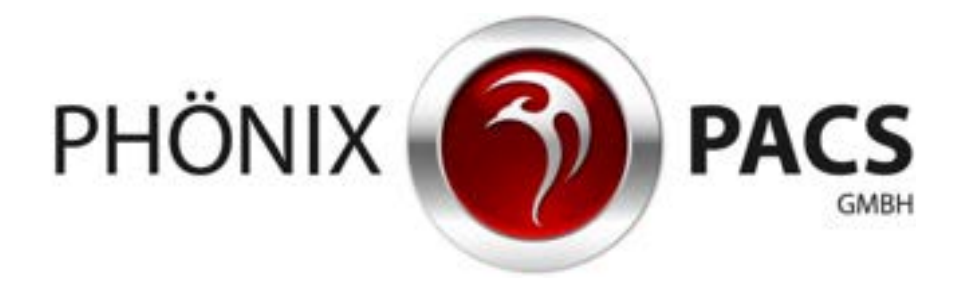

# **MERLIN HTML5-Viewer: Anleitung**

**Version 2.9** 

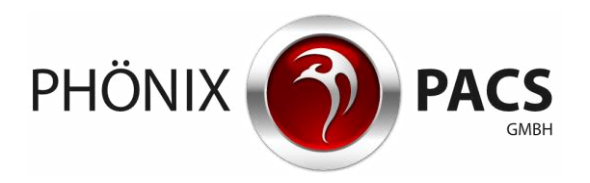

# **INHALT**

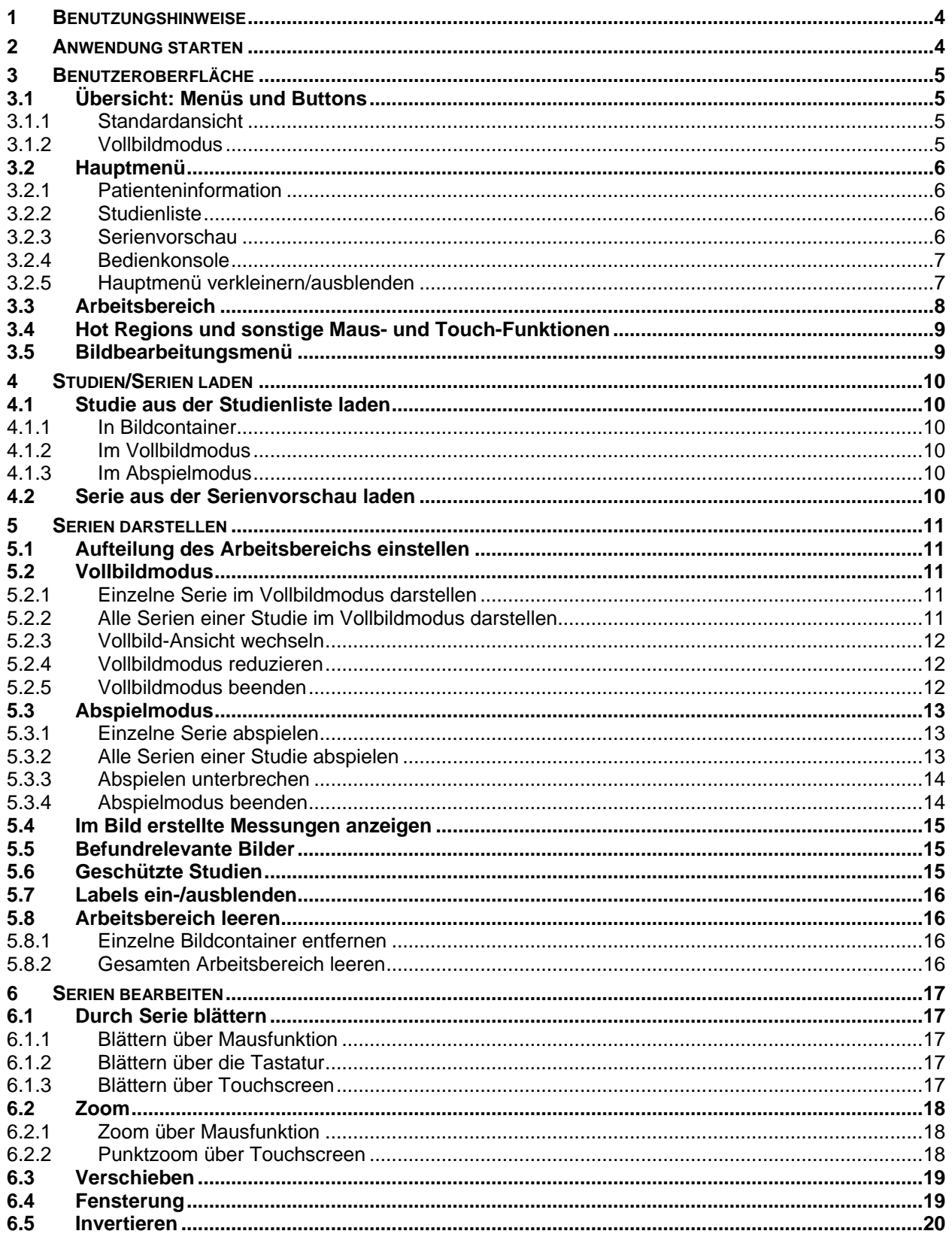

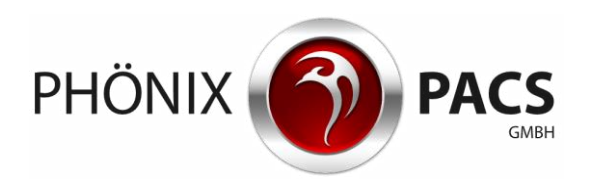

# Benutzungshinweise

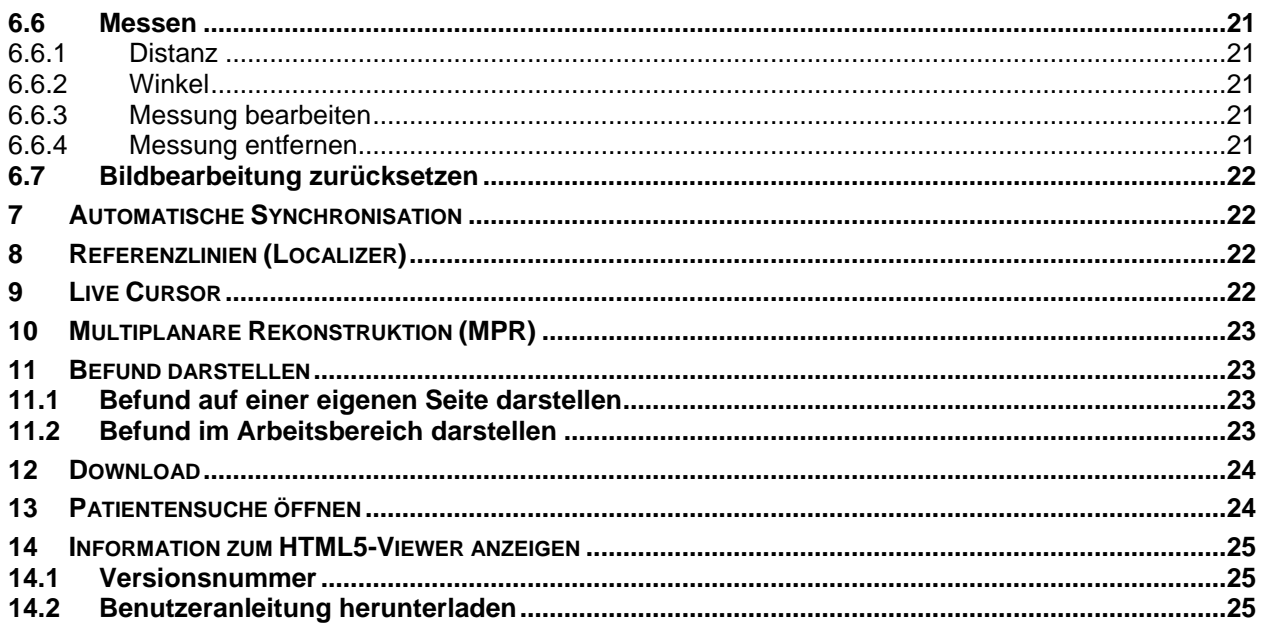

#### Benutzungshinweise

**GT** 

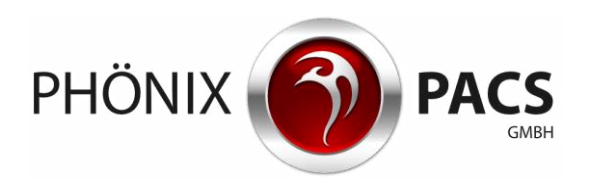

# <span id="page-3-0"></span>**1 BENUTZUNGSHINWEISE**

Mit dem MERLIN HTML5-Viewer lassen sich Bilder und Befunde einfach und schnell über einen Web-Browser aufrufen. Das System ist auf allen HTML5-fähigen Plattformen verfügbar.

Browser-Einstellungen: Cookies erlauben, Skript erlauben.

HINWEIS: Der MERLIN HTML5-Viewer bietet grundlegende Funktionen zur Bildbetrachtung. Er ist nicht zur Befundung geeignet und kein Medizinprodukt.

Der MERLIN HTML5-Viewer lässt sich sowohl per Maus als auch mittels Touchscreen bedienen. Je nach eingesetzter Plattform ergeben sich unterschiedliche Bedienungsweisen, die im Folgenden jeweils gesondert erläutert werden.

# <span id="page-3-1"></span>**2 ANWENDUNG STARTEN**

Der MERLIN HTML5-Viewer wird über die Patientensuche des MERLIN Zuweiserportal Web-Interface gestartet:

- 1. **Patientensuche** im Web-Interface anklicken. Die Seite für die Patientensuche wird geöffnet:
- 2. Gewünschten Patienten suchen, z.B. unter Verwendung der Suchfilter.
- 3. Gewünschten Patienteneintrag anklicken. Der HTML5-Viewer wird gestartet. Die Studien und Serien des Patienten werden angezeigt.

Die aktuellste Studie des Patienten wird geladen:

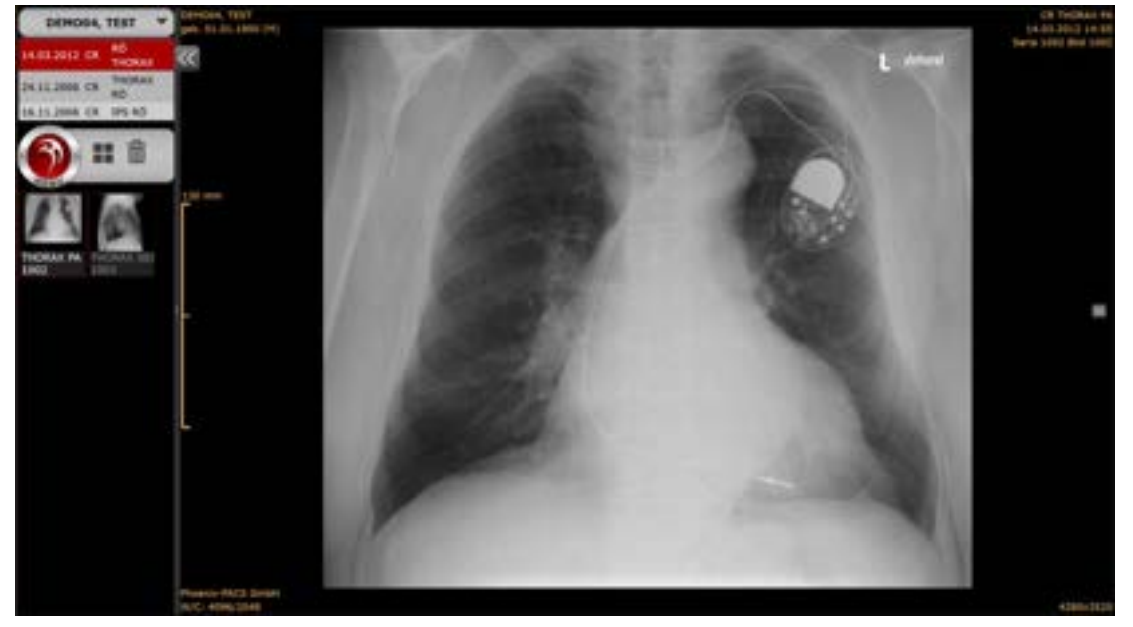

HINWEIS: Der MERLIN HTML5-Viewer kann auch über Drittsoftware gestartet werden, die den  $\textbf{(f)}$ Einsprung in die Bilder des gerade in Bearbeitung befindlichen Patienten erlaubt.

Für mobile Endgeräte ist die Ansicht des Hauptmenüs hinsichtlich der Platzersparnis optimiert.

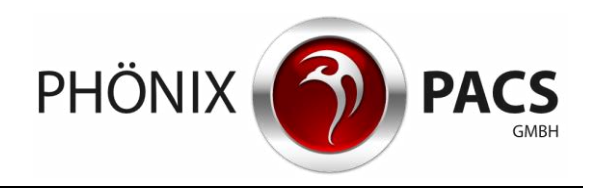

# <span id="page-4-0"></span>**3 BENUTZEROBERFLÄCHE**

# <span id="page-4-1"></span>**3.1 Übersicht: Menüs und Buttons**

<span id="page-4-2"></span>**3.1.1 Standardansicht** 

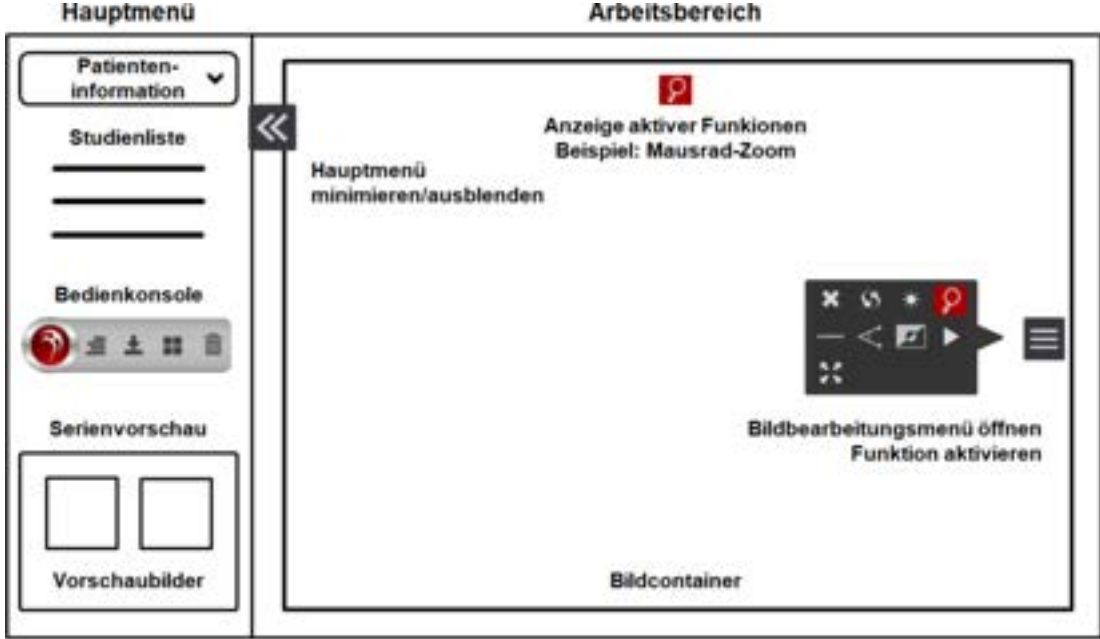

# <span id="page-4-3"></span>**3.1.2 Vollbildmodus**

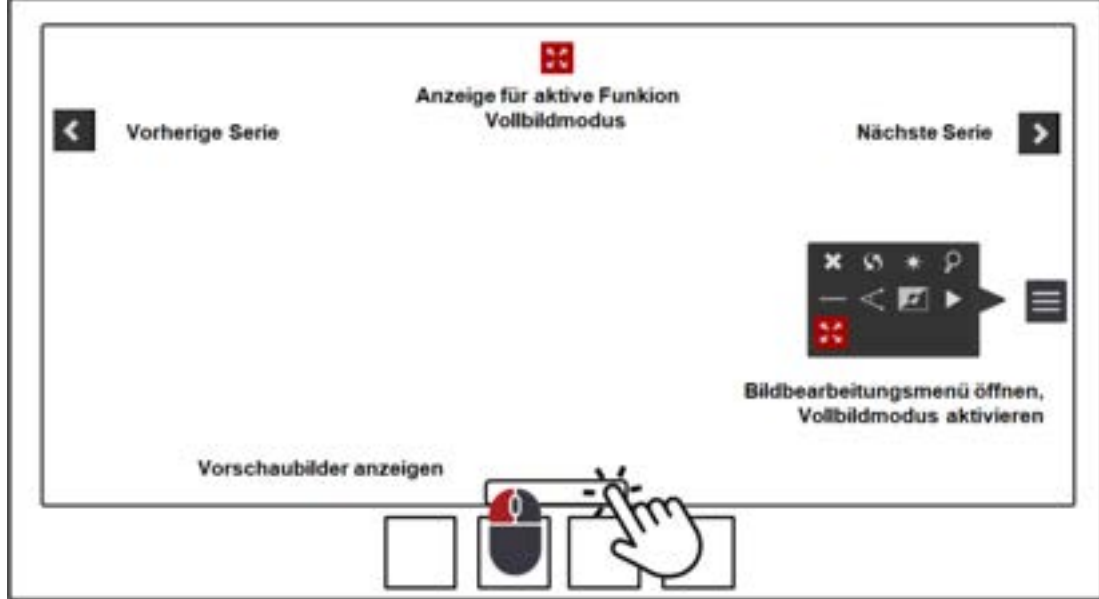

#### Benutzeroberfläche

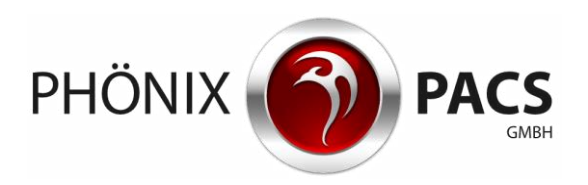

# <span id="page-5-0"></span>**3.2 Hauptmenü**

#### <span id="page-5-1"></span>**3.2.1 Patienteninformation**

In der Patienteninformation im oberen Bereich des Hauptmenüs werden Name und Vorname des Patienten angezeigt.

<span id="page-5-2"></span>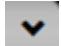

Erweiterte Patienteninformationen:

Dieser Button erweitert die Patienteninformationen um Geburtsdatum und Patienten-ID.

#### **3.2.2 Studienliste**

Die Studienliste befindet sich unterhalb der Patienteninformation:

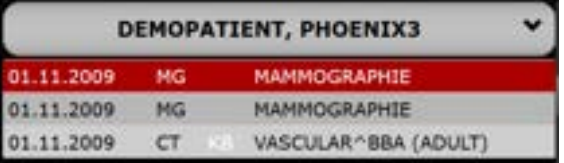

In der Studienliste sind die Studien des aktuell geladenen Patienten chronologisch aufgelistet, beginnend mit der jeweils neuesten Studie. Die aktuell ausgewählte Studie ist rot markiert.

Die Studienliste beinhaltet die folgenden Informationen:

- Datum der Untersuchung
- Modalität
- untersuchte Körperregion
- ggf. vorhandene Befunde (PDF, SR oder KB) (Darstellung siehe Kapitel [7\)](#page-21-1)

Die Aufteilung des Hauptmenüs passt sich automatisch an die Anzahl der Studien an.

**Durch die Studienliste blättern:** 

 $\blacktriangleright$  Mausrad scrollen.

oder

Touchscreen berühren und Finger nach oben oder unten bewegen.

oder

Schieberegler anklicken oder mit dem Finger antippen und nach oben oder unten schieben.

<span id="page-5-3"></span>Bei langer Studienbeschreibung erscheint unter der Studienliste ein Schieberegler zur Navigation von links nach rechts.

#### **3.2.3 Serienvorschau**

In der Serienübersicht im unteren Bereich des Hauptmenüs wird für jede Serie der aktuell geladenen Studie ein Vorschaubild (Thumbnail) angezeigt, zusammen mit einem kurzen beschreibenden Text. Die Anzahl der in einer Serie enthaltenen Bilder wird in blauer Schrift unten rechts im Vorschaubild eingeblendet.

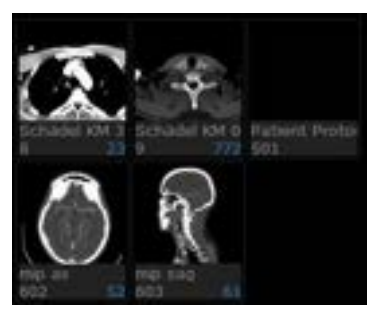

#### Benutzeroberfläche

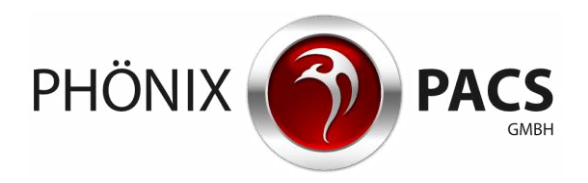

**Durch die Serienvorschau blättern:** 

- > Mausrad scrollen.
	- oder

Touchscreen berühren und Finger nach oben oder unten bewegen.

oder

Schieberegler anklicken oder mit dem Finger antippen und nach oben oder unten schieben.

**Serie aus der Serienvorschau herunterladen (nur bei PC-Version):** 

- 1. Rechtsklick auf ein Vorschaubild.
- <span id="page-6-0"></span>2. Klick auf **Download** im Kontextmenü (siehe Kapitel [12\)](#page-23-0).

#### **3.2.4 Bedienkonsole**

Zwischen der Studienliste und der Serienübersicht befindet sich die Bedienkonsole des Hauptmenüs.

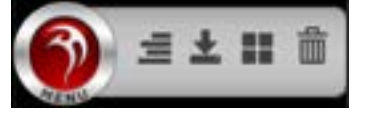

Sie enthält folgende Buttons zur Bilddarstellung und -bearbeitung:

HINWEIS: Bei verschmälertem Hauptmenü können sich einige oder alle Buttons der Bedienkonsole im Menü hinter dem Phönix Menü-Button verbergen.

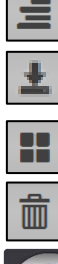

Label ein-/ausblenden (siehe Kapitel [5.4\)](#page-14-0).

In der Studienliste markierte Studie downloaden (nur bei PC-Version) (siehe Kapitel [12\)](#page-23-0).

Aufteilung des Arbeitsbereichs einstellen (siehe Kapitel [5.1\)](#page-10-1).

Gesamten Arbeitsbereich leeren (siehe Kapitel [5.8.2\)](#page-15-3).

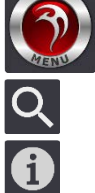

Phönix Menü-Button: Untermenü mit weiteren Buttons öffnen:

Patientensuche öffnen (siehe Kapitel [13\)](#page-23-1).

Versionsnummer anzeigen, Benutzeranleitung herunterladen (siehe Kapitel [14\)](#page-24-0).

Alle Serien der ausgewählten Studie nacheinander abspielen (siehe Kapitel [5.3.1\)](#page-12-1).

Ausgewählte Studie im Vollbildmodus laden (siehe Kapitel [5.2.1\)](#page-10-3).

### <span id="page-6-1"></span>**3.2.5 Hauptmenü verkleinern/ausblenden**

**Größe des Hauptmenüs individuell ändern:** 

 Trennlinie zwischen Hauptmenü und Arbeitsbereich per Drag & Drop manuell verschieben. Das Hauptmenü wird breiter/schmaler dargestellt. Die Anwendung merkt sich die Breite des Hauptmenüs während der aktuellen Sitzung (Window Session Storage).

#### Benutzeroberfläche

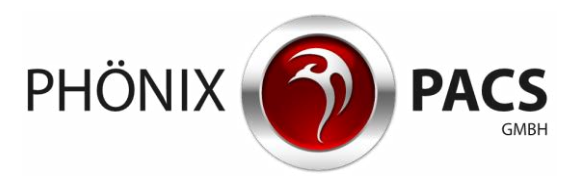

**Hauptmenü minimieren/ausblenden:** 

▶ Den folgenden Button am oberen rechten Rand des Hauptmenüs anklicken oder antippen:

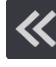

Das Hauptmenü wird auf die Größe eines einzelnen Vorschaubildes minimiert.

▶ Den folgenden Button am oberen rechten Rand des verschmälerten Hauptmenüs anklicken oder antippen:

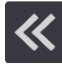

Das Hauptmenü wird ausgeblendet.

**Ausgeblendetes/minimiertes Hauptmenü vergrößern:** 

▶ Bei ausgeblendetem Hauptmenü den folgenden Button am oberen linken Rand des Arbeitsbereichs anklicken oder antippen:

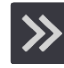

Das Hauptmenü wird wieder minimiert eingeblendet.

▶ Bei minimiertem Hauptmenü den folgenden Button am oberen rechten Rand des Hauptmenüs anklicken oder antippen:

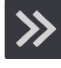

Das Hauptmenü wird wieder in voller Breite dargestellt.

**Bedienkonsole im minimierten Hauptmenü sichtbar machen:** 

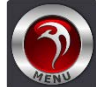

Der Phönix Menü-Button im minimierten Hauptmenü öffnet ein Untermenü mit allen Funktionen der Bedienkonsole.

**Bei minimiertem Hauptmenü durch Studien blättern:** 

Im minimierten Hauptmenü wird nur die jüngste Studie angezeigt. Ein Klick auf die jüngste Studie öffnet ein Untermenü mit der Studienliste des aktuell geöffneten Patienten.

# <span id="page-7-0"></span>**3.3 Arbeitsbereich**

Im Arbeitsbereich werden die Serien in Bildcontainern angezeigt.

Die Aufteilung des Arbeitsbereichs und die angezeigten Buttons sind abhängig von der vom Benutzer ausgewählten Rasterung (siehe Kapitel [5.1\)](#page-10-1).

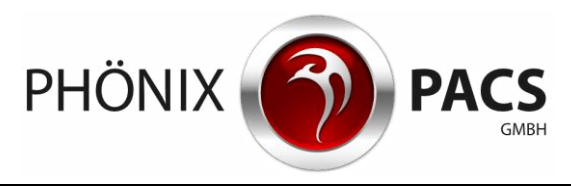

**3.4 Hot Regions und sonstige Maus- und Touch-Funktionen** 

<span id="page-8-0"></span>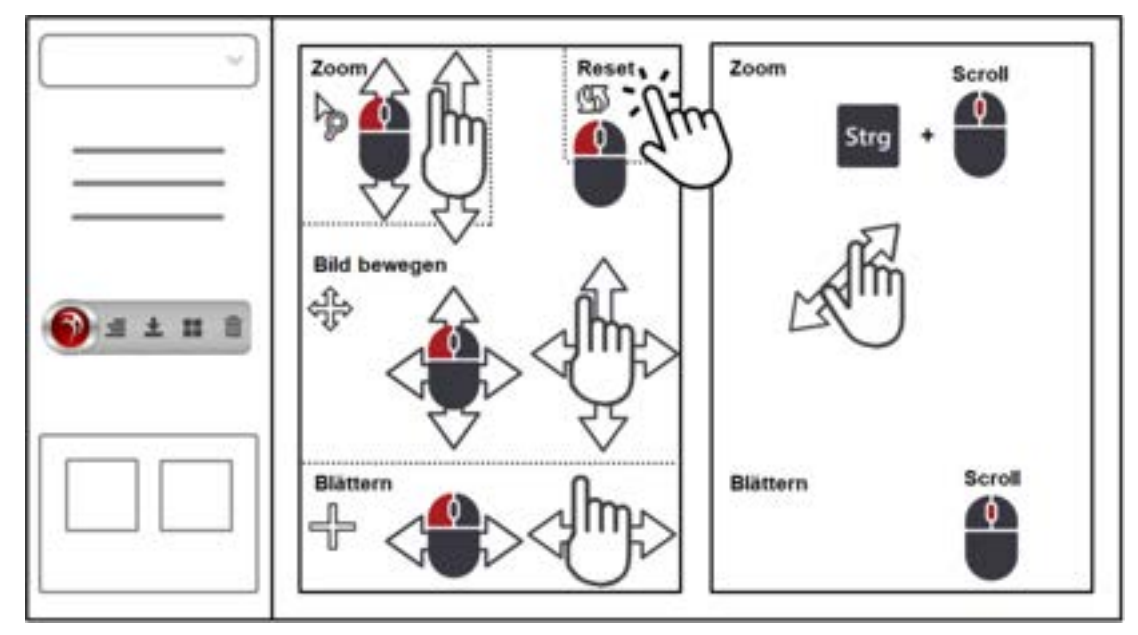

# <span id="page-8-1"></span>**3.5 Bildbearbeitungsmenü**

In jedem Bildcontainer befindet sich am rechten Rand ein Button, der ein Bildbearbeitungsmenü öffnet:

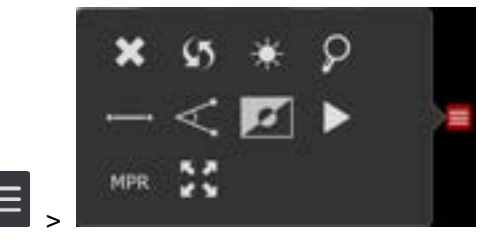

Das Bildbearbeitungsmenü enthält die folgenden Funktionen zur Bilddarstellung und Bearbeitung:

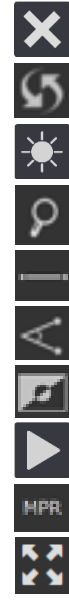

Bildcontainer leeren (siehe Kapitel [5.8.1\)](#page-15-2)

Reset (siehe Kapitel [6.7\)](#page-21-0).

Fensterung\* (siehe Kapitel [6.4\)](#page-18-1).

Zoom über Mausrad\* (siehe Kapitel [6.2.1\)](#page-17-1).

Distanz messen\* (siehe Kapitel [6.6.1\)](#page-20-1)

Winkel messen\* (siehe Kapitel [6.6.2\)](#page-20-2)

Invertieren\* (siehe Kapitel [6.5\)](#page-19-0)

Serie abspielen\* (siehe Kapitel [5.3.1\)](#page-12-1)

MPR starten (siehe Kapitel [10\)](#page-22-0)

Vollbild\* (siehe Kapitel [5.2.1\)](#page-10-3)

\* Wird eine dieser Funktionen aktiviert, so erscheint das entsprechende Symbol im Bildbearbeitungsmenü und oben mittig im Bildcontainer rot markiert.

Durch Anklicken des jeweils rot markierten Symbols wird die Funktion deaktiviert.

#### Studien/Serien laden

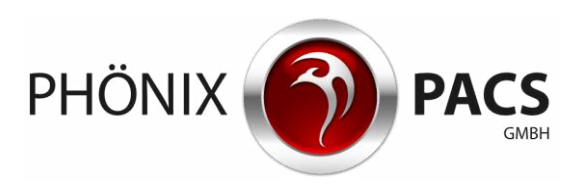

# <span id="page-9-0"></span>**4 STUDIEN/SERIEN LADEN**

# <span id="page-9-1"></span>**4.1 Studie aus der Studienliste laden**

### <span id="page-9-2"></span>**4.1.1 In Bildcontainer**

 Studie in der Studienliste doppelt anklicken oder antippen. Die ausgewählte Studie wird in der Studienliste rot markiert. Die erste Serie der Studie wird in den Arbeitsbereich geladen. Dabei werden die im Arbeitsbereich bereits vorhandenen Serien entfernt. Für jede Serie der Studie wird in der Serienvorschau ein Vorschaubild angezeigt.

- <span id="page-9-3"></span>**4.1.2 Im Vollbildmodus**  Siehe Kapitel [5.2.1.](#page-10-3)
- <span id="page-9-4"></span>**4.1.3 Im Abspielmodus**  Siehe Kapitel [5.3.1.](#page-12-1)

# <span id="page-9-5"></span>**4.2 Serie aus der Serienvorschau laden**

Vorschaubild in der Serienvorschau doppelt anklicken oder antippen:

Die Serie wird in den Arbeitsbereich geladen.

Falls dort bereits andere Serien vorhanden sind, wird die neue Serie in das nächste freie Raster eingefügt; ggf. wird das Raster automatisch erweitert.

Eine bereits im Arbeitsbereich befindliche Serie kann durch Doppelklick nicht erneut geladen werden. Ein gelber Rahmen blinkt auf.

#### oder

- ▶ Drag & Drop:
	- Mit der Maus: Vorschaubild anklicken und bei gedrückter Maustaste auf die gewünschte Position im Arbeitsbereich ziehen.
	- Über Touch Screen: Vorschaubild ca. 2 Sekunden lang mit dem Finger berühren, bis eine gelbe Umrandung erscheint. Bild dann erneut antippen und mit dem Finger auf die gewünschte Position ziehen.

Falls der entsprechende Bildcontainer bereits befüllt ist, wird die darin befindliche Serie ersetzt.

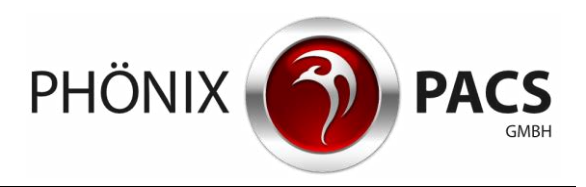

# <span id="page-10-0"></span>**5 SERIEN DARSTELLEN**

- <span id="page-10-1"></span>**5.1 Aufteilung des Arbeitsbereichs einstellen** 
	- 1. Den folgenden Button in der Bedienkonsole des Hauptmenüs anklicken/antippen:

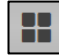

Ein Miniaturfenster zeigt die mögliche Rasterung (maximal 3x3).

2. Gewünschtes Raster im Miniaturfenster anklicken.

Bei einer nachträglichen Vergrößerung des Rasters bleibt die Reihenfolge innerhalb der Aufteilung unverändert.

<span id="page-10-2"></span>Bei einer nachträglichen Verkleinerung des Rasters verbleiben alle bereits vorhandenen Serien im Arbeitsbereich, werden aber teilweise ausgeblendet.

- <span id="page-10-3"></span>**5.2 Vollbildmodus**
- **5.2.1 Einzelne Serie im Vollbildmodus darstellen** 
	- Gewünschte Serie im Arbeitsbereich doppelt anklicken oder antippen. oder
		- a. Den folgenden Button rechts im Bildcontainer anklicken oder antippen:

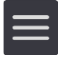

Das Bildbearbeitungsmenü wird geöffnet.

b. Den folgenden Button im Bildbearbeitungsmenü anklicken oder antippen:

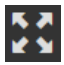

<span id="page-10-4"></span>Die Serie wird im Vollbildmodus dargestellt.

#### **5.2.2 Alle Serien einer Studie im Vollbildmodus darstellen**

- 1. Gewünschte Studie in der Studienliste anklicken oder antippen. Die ausgewählte Studie wird in der Studienliste rot markiert.
- 2. Den folgenden Button in der Bedienkonsole des Hauptmenüs anklicken oder antippen:

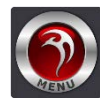

Das Untermenü wird geöffnet.

3. Den folgenden Button Im Untermenü anklicken oder antippen:

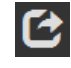

Die Serien der ausgewählten Studie werden geladen. Die erste Serie der Studie wird im Vollbildmodus dargestellt.

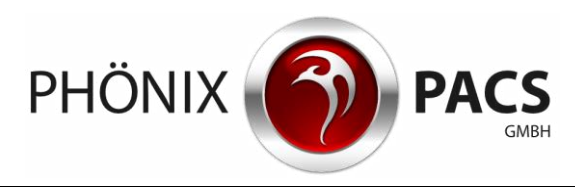

#### **5.2.3 Vollbild-Ansicht wechseln**

#### <span id="page-11-0"></span>Falls mehrere Serien geladen sind.

**Zur vorherigen/nächsten Serie springen:** 

Einen der folgenden Buttons links oder rechts des Arbeitsbereichs anklicken oder antippen:

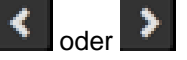

Der Vollbildmodus springt zur vorherigen bzw. nächsten Serie.

**Über Vorschaubilder in andere Serie springen:** 

1. Graue Fläche in der Mitte des unteren Bildrands anklicken:

Die Fläche färbt sich kurz gelb:

Die Vorschaubilder aller Serien der ausgewählten Studie werden am unteren Bildrand angezeigt. Das Vorschaubild der aktuell angezeigten Serie ist rot markiert.

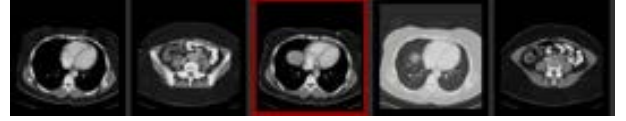

- <span id="page-11-1"></span>2. Vorschaubild der Serie anklicken oder antippen, die als nächstes angezeigt werden soll. Der Vollbildmodus springt zur ausgewählten Serie.
- **5.2.4 Vollbildmodus reduzieren** 
	- **Esc**-Taste drücken. Der Browser wird wieder angezeigt. Die Serie wird im Browser als Vollbild dargestellt.

### <span id="page-11-2"></span>**5.2.5 Vollbildmodus beenden**

 Doppelklick oder doppeltes Antippen im Arbeitsbereich. oder

Den folgenden Button oben im Bild anklicken oder antippen:

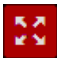

Der Vollbildmodus wird geschlossen.

Falls mehrere Serien einer Studie geladen waren, werden die Serien in Bildcontainern dargestellt. Die Aufteilung ist abhängig von der Anzahl der Serien (maximal 3x3).

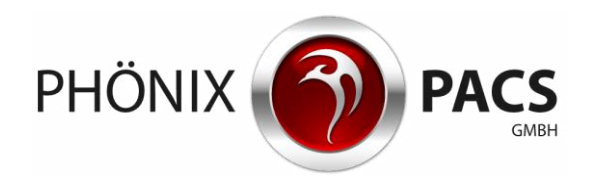

# <span id="page-12-0"></span>**5.3 Abspielmodus**

#### <span id="page-12-1"></span>**5.3.1 Einzelne Serie abspielen**

**Abspielen starten:** 

1. Den folgenden Button rechts im Bildcontainer der abzuspielenden Serie anklicken oder antippen:

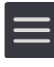

Das Bildbearbeitungsmenü wird geöffnet.

2. Den folgenden Button im Bildbearbeitungsmenü anklicken oder antippen:

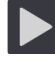

Die Serie wird in einer Endlosschleife abgespielt.

Der Vollbildmodus wird automatisch gestartet.

Am unteren Rand zeigt ein Pfeil die Position des aktuellen Einzelbildes im Stapel an.

#### **Menüleiste aktivieren:**

 Arbeitsbereich mit einer beliebigen Maustaste anklicken oder antippen. Das Abspielen wird kurz unterbrochen. Eine Menüleiste erscheint für kurze Zeit:

п G ▬

#### **Endlosschleife beenden:**

1. Den folgenden Button in der Menüleiste anklicken oder antippen:

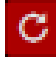

Die die Endlosschleife wird gestoppt. Der Button wechselt die Farbe:

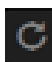

2. Den folgenden Button in der Menüleiste anklicken oder antippen:

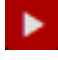

<span id="page-12-2"></span>Der Abspielmodus wird für die Serie einmalig durchgeführt.

### **5.3.2 Alle Serien einer Studie abspielen**

#### **Abspielen starten:**

- 1. Gewünschte Studie in der Studienliste anklicken oder antippen. Die ausgewählte Studie wird in der Studienliste rot markiert.
- 2. Den folgenden Button in der Bedienkonsole des Hauptmenüs anklicken oder antippen:

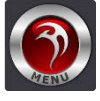

Das Untermenü wird geöffnet.

3. Den folgenden Button im Untermenü anklicken oder antippen:

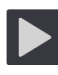

Der Vollbildmodus wird automatisch gestartet.

Die Serien der ausgewählten Studie werden nacheinander in einer Endlosschleife abgespielt. Am unteren Rand zeigt ein Pfeil die Position des aktuellen Einzelbildes im Stapel der aktuell abgespielten Studie an.

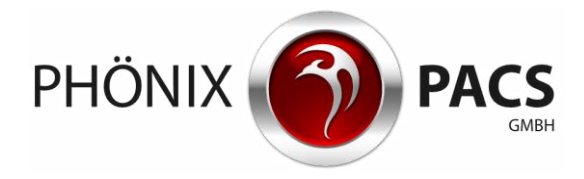

**Menüleiste aktivieren:** 

 Arbeitsbereich mit einer beliebigen Maustaste anklicken oder antippen. Das Abspielen wird kurz unterbrochen. Eine Menüleiste erscheint für kurze Zeit:

ь G. п

**Endlosschleife der aktuellen Serie:** 

1. Den folgenden Button in der Menüleiste anklicken oder antippen:

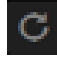

Die aktuelle Serie wird in einer Endlosschleife abgespielt.

2. Den folgenden Button in der Menüleiste anklicken oder antippen:

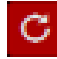

Der Abspielmodus wird wieder für alle Serien der Studie ausgeführt.

**Im Abspielmodus zur vorherigen/nächsten Serie springen:** 

Einen der folgenden Buttons links oder rechts des Arbeitsbereichs anklicken oder antippen:

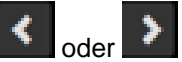

Der Abspielmodus springt zur vorherigen bzw. nächsten Serie.

**Über Vorschaubilder in andere Serie springen:** 

1. Graue Fläche in der Mitte des unteren Bildrands anklicken:

Die Fläche färbt sich kurz gelb:

Die Vorschaubilder aller Serien der ausgewählten Studie werden am unteren Bildrand angezeigt. Das Vorschaubild der aktuell angezeigten Serie ist rot markiert.

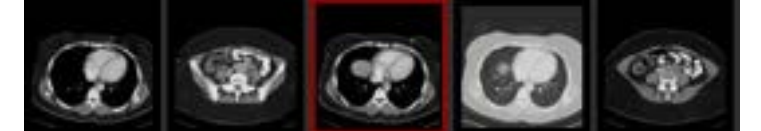

<span id="page-13-0"></span>2. Vorschaubild der Serie anklicken oder antippen, die als nächstes angezeigt werden soll. Der Abspielmodus springt zur ausgewählten Serie.

### **5.3.3 Abspielen unterbrechen**

Den folgenden Button in der Menüleiste anklicken oder antippen und gedrückt halten:

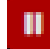

Das Symbol auf dem Button wechselt zu:

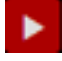

<span id="page-13-1"></span>Der Abspielmodus wird so lange gestoppt, wie der Button gedrückt bleibt.

### **5.3.4 Abspielmodus beenden**

**Abspielmodus anhalten:** 

Den folgenden Button in der Menüleiste anklicken oder antippen:

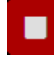

Der Abspielmodus wird gestoppt, das zuletzt angezeigte Bild bleibt stehen.

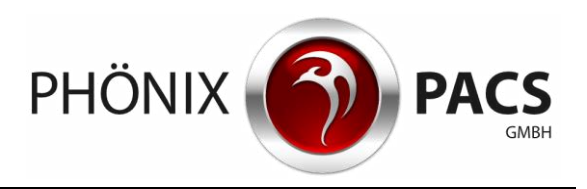

**Vollbildmodus beenden:** 

Den folgenden Button in der Menüleiste anklicken oder antippen:

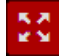

Der Abspielmodus wird beendet.

Der Vollbildmodus wird geschlossen.

<span id="page-14-0"></span>Die Serien der Studie werden in Bildcontainern dargestellt. Die Aufteilung ist abhängig von der Anzahl der Serien (maximal 3x3).

### **5.4 Im Bild erstellte Messungen anzeigen**

Messungen, die im HTML5-Viewer (siehe Kapitel [6.6\)](#page-20-0), im MERLIN Diagnostic Workcenter oder anderen PACS-Viewern erstellt wurden, werden angezeigt.

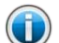

<span id="page-14-1"></span>HINWEIS: Diese Funktion muss von Phönix-PACS aktiviert werden.

# **5.5 Befundrelevante Bilder**

**Kennzeichnung von befundrelevanten Bildern:** 

Bilder, die im MERLIN Diagnostic Workcenter als befundrelevant markiert wurden, sind im MERLIN HTML5-Viewer durch ein rotes Symbol mit Stern gekennzeichnet:

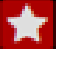

**Zusammenfassung aller befundrelevanten Bilder einer Studie:** 

Alle in einer Studie vorhandenen befundrelevanten Bilder werden in einer virtuellen Serie zusammengefasst. Diese ist in der Serienvorschau durch ein Sternsymbol gekennzeichnet.

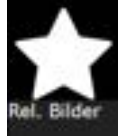

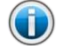

<span id="page-14-2"></span>HINWEIS: Diese Funktion muss von Phönix-PACS aktiviert werden.

# **5.6 Geschützte Studien**

Geschützte Studien werden in der Serienvorschau und im Arbeitsbereich durch einen roten Schlüssel vor schwarzem Hintergrund dargestellt.

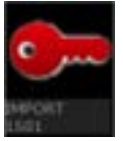

 Den Bildcontainer mit dem roten Schlüssel anklicken. Die Studie wird angezeigt.

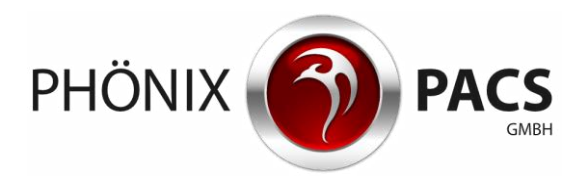

# **5.7 Labels ein-/ausblenden**

<span id="page-15-0"></span>1. Den folgenden Button in der Bedienkonsole des Hauptmenüs anklicken oder antippen:

Die Bildbeschriftungen werden in 3 Stufen ein- und ausgeblendet: 1x anklicken/antippen: Alle Labels außer Studiendatum werden ausgeblendet. 2x anklicken/antippen: Alle Labels werden ausgeblendet. 3x anklicken/antippen: Alle Labels werden wieder eingeblendet.

- <span id="page-15-1"></span>**5.8 Arbeitsbereich leeren**
- <span id="page-15-2"></span>**5.8.1 Einzelne Bildcontainer entfernen** 
	- Maus auf den zu entfernenden Bildcontainer führen und **Entf**-Taste drücken. oder
		- a. Den folgenden Button rechts im Bildcontainer anklicken oder antippen:

Das Bildbearbeitungsmenü wird geöffnet.

b. Den folgenden Button im Bildbearbeitungsmenü anklicken oder antippen:

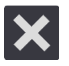

Der Bildcontainer wird gelöscht.

<span id="page-15-3"></span>Die Rasterung wird an die geänderte Zahl der geladenen Serien angepasst.

### **5.8.2 Gesamten Arbeitsbereich leeren**

- Den folgenden Button in der Bedienkonsole des Hauptmenüs anklicken oder antippen:
	- 勔

Der Arbeitsbereich wird geleert. Die aktuelle Fensteraufteilung wird verworfen.

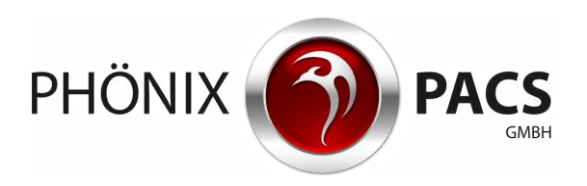

# <span id="page-16-0"></span>**6 SERIEN BEARBEITEN**

### <span id="page-16-1"></span>**6.1 Durch Serie blättern**

(†)

<span id="page-16-2"></span>HINWEIS: Beim Blättern durch Multilayer- oder Multiframe-Serien werden die Positionsdaten der Einzelbilder pixelgenau dargestellt.

### **6.1.1 Blättern über Mausfunktion**

**Über Hot Regions blättern:** 

1. Hot Region-Bereich für Blättern anklicken (unten im Bildcontainer, siehe Kapitel [3.4\)](#page-8-0). Der Mauspfeil wechselt zu folgendem Zeichen:

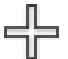

2. Maus bei gedrückter linker Maustaste nach links oder rechts bewegen.

**Über den Positionspfeil im Bild blättern:** 

1. Positionspfeil am unteren Rand des Bildcontainers anklicken:

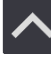

Der Mauspfeil wechselt zu folgendem Zeichen:

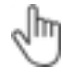

2. Maus bei gedrückter linker Maustaste nach links oder rechts bewegen.

**Mit dem Mausrad blättern:** 

- <span id="page-16-3"></span>Mausrad über dem Bildcontainer scrollen.
- **6.1.2 Blättern über die Tastatur**

<span id="page-16-4"></span>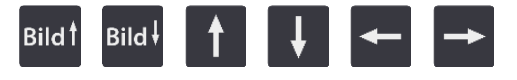

**6.1.3 Blättern über Touchscreen** 

**Über Hot Regions blättern:** 

- 1. Hot Region-Bereich für Blättern antippen (unten im Bildcontainer, siehe Kapitel [3.4\)](#page-8-0).
- 2. Finger nach links oder rechts bewegen.

**Über den Positionspfeil im Bild blättern:** 

1. Positionspfeil am unteren Rand des Bildcontainers antippen.

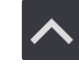

2. Finger nach links oder rechts bewegen.

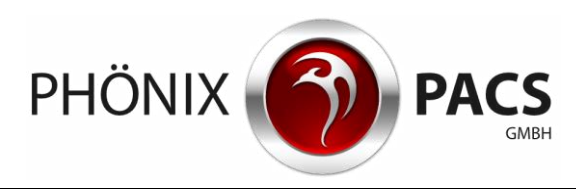

# <span id="page-17-0"></span>**6.2 Zoom**

### <span id="page-17-1"></span>**6.2.1 Zoom über Mausfunktion**

**Über Hot Region zoomen:** 

1. Hot Region-Bereich für Zoom anklicken (links oben im Bildcontainer, siehe Kapitel [3.4\)](#page-8-0). Der Mauspfeil wechselt zu folgendem Zeichen:

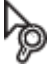

2. Maus bei gedrückter linker Maustaste vertikal nach oben (Bild vergrößern) bzw. unten (Bild verkleinern) bewegen.

**Punktzoom (Mausrad-Zoom), Standardkonfiguration:** 

- 1. Mauspfeil über den zu vergrößernden Bereich im Bildcontainer führen.
- 2. In Abhängigkeit vom Bildtyp:
	- **•** Finzelbild:

Mausrad drehen.

Die Aktivierung der Funktion wird durch den folgenden Button am oberen Bildrand angezeigt:

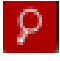

Multilayer/Multiframe:

**Strg**-Taste gedrückt halten und Mausrad drehen.

zDas Bild wird vergrößert bzw. verkleinert.

**Mausrad-Zoom aktivieren (für alle Bildtypen):** 

**Z**-Taste drücken.

 $\equiv$ 

oder

a. Den folgenden Button rechts im Bildcontainer anklicken oder antippen:

Das Bildbearbeitungsmenü wird geöffnet

b. Den folgenden Button im Bildbearbeitungsmenü anklicken oder antippen:

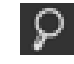

Der Mausrad-Zoom wird aktiviert.

**Mausrad-Zoom deaktivierten (für alle Bildtypen):** 

**Z**-Taste drücken.

oder

Den folgenden Button am oberen Bildrand anklicken oder antippen:

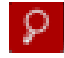

<span id="page-17-2"></span>Der Mausrad-Zoom wird deaktiviert.

### **6.2.2 Punktzoom über Touchscreen**

- > Zweifingerbewegung nach außen. Das Bild wird vergrößert.
- > Zweifingerbewegung nach innen. Das Bild wird verkleinert.

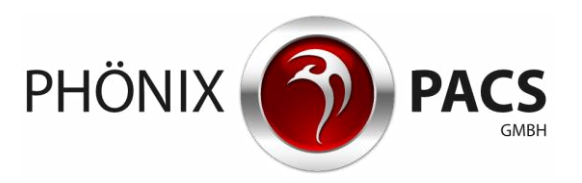

# **6.3 Verschieben**

<span id="page-18-0"></span>1. Hot Region-Bereich für Bild bewegen anklicken oder antippen (im mittleren Bereich des Bildcontainers, siehe Kapitel [3.4\)](#page-8-0).

Der Mauspfeil wechselt zu folgendem Zeichen:

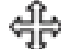

<span id="page-18-1"></span>2. Maus bei gedrückter linker Maustaste oder Finger auf dem Bildschirm bewegen. Das Bild wird im Bildcontainer verschoben.

# **6.4 Fensterung**

**Fensterfunktion aktivieren:** 

**F**-Taste drücken.

oder

a. Den folgenden Button rechts im Bildcontainer anklicken oder antippen:

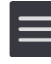

Das Bildbearbeitungsmenü wird geöffnet.

b. Den folgenden Button im Bildbearbeitungsmenü anklicken oder antippen:

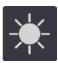

Die Fensterfunktion wird aktiviert.

Ein rotes Vorschauquadrat wird in das Bild eingefügt.

Der Mauspfeil wechselt zu folgendem Zeichen:

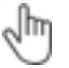

# **Fensterung ausführen:**

- 1. Bildcontainer anklicken oder antippen.
- 2. Maus mit gedrückter linker Maustaste oder Finger verschieben:

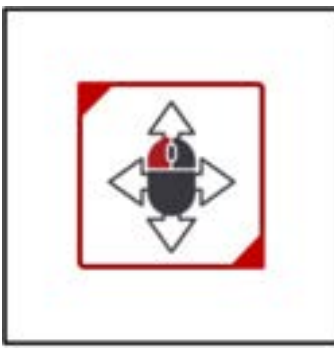

- Horizontale Bewegung nach rechts oder links: Die Fensterbreite wird verändert (Window Width).
- Vertikale Bewegung nach oben oder unten: Die Fenstermitte wird verschoben (Window Center).

Die neue Fensterung erscheint zunächst nur im roten Quadrat.

3. Maustaste loslassen sobald die gewünschte Fensterung eingestellt ist. Die neue Fensterung wird für das ganze Bild angewendet.

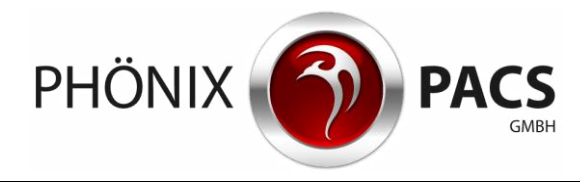

**Vorschauquadrat vergrößern/verkleinern:** 

- 1. Obere linke oder untere Rechte Ecke des Vorschauquadrats anklicken oder antippen. Der Mauspfeil wechselt zu folgendem Zeichen:<br>尽
	-
- 2. Maus bei gedrückter linker Maustaste oder Finger auf dem Bildschirm bewegen.

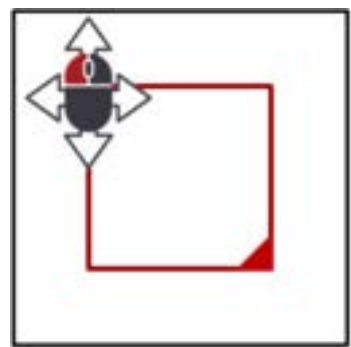

Das Vorschauquadrat wird vergrößert oder verkleinert.

**Vorschauquadrat verschieben:** 

- 1. Oberen Rand des Vorschauquadrats anklicken oder antippen. Der Mauspfeil wechselt zu folgendem Zeichen: ඇ
- 2. Maus bei gedrückter linker Maustaste oder Finger auf dem Bildschirm bewegen.

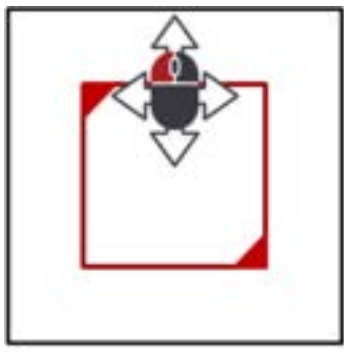

Das Vorschauquadrat wird verschoben.

# <span id="page-19-0"></span>**6.5 Invertieren**

**I**-Taste drücken.

oder

a. Den folgenden Button rechts im Bildcontainer anklicken oder antippen:

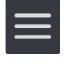

Das Bildbearbeitungsmenü wird geöffnet.

b. Den folgenden Button im Bildbearbeitungsmenü anklicken oder antippen:

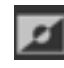

Die Graustufen im Bild werden invertiert.

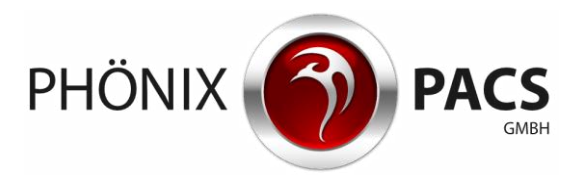

### **6.6 Messen**

<span id="page-20-1"></span><span id="page-20-0"></span>Die Messfunktionen sind nur verfügbar für Bilder, deren DICOM-Header Pixel-Daten enthält.

#### **6.6.1 Distanz**

**Distanzmessung aktivieren:** 

1. Den folgenden Button rechts im Bildcontainer anklicken oder antippen:

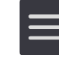

Das Bildbearbeitungsmenü wird geöffnet

2. Den folgenden Button im Bildbearbeitungsmenü anklicken oder antippen:

<span id="page-20-2"></span>Die Distanzmessung wird aktiviert. Eine Messlinie wird in das Bild eingefügt.

# **6.6.2 Winkel**

**Winkelmessung aktivieren:** 

1. Den folgenden Button rechts im Bildcontainer anklicken oder antippen:

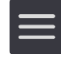

Das Bildbearbeitungsmenü wird geöffnet

2. Den folgenden Button im Bildbearbeitungsmenü anklicken oder antippen:

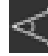

<span id="page-20-3"></span>Die Winkelmessung wird aktiviert. Ein Winkel von 90° wird in das Bild eingefügt.

#### **6.6.3 Messung bearbeiten**

**Messobjekt verschieben:** 

- 1. Messobjekt anklicken oder antippen. Das Messobjekt wird aktiviert. Aktivierte Messobjekte sind rot dargestellt und durch rote Messpunkte gekennzeichnet.
- 2. Maus bei gedrückter linker Maustaste oder Finger auf dem Bildschirm verschieben. Das Messobjekt wird verschoben.

**Messung ändern:** 

- 1. Messpunkt anklicken oder antippen. Das Messobjekt wird aktiviert. Aktivierte Messobjekte sind rot dargestellt und durch rote Messpunkte gekennzeichnet.
- <span id="page-20-4"></span>2. Maus bei gedrückter linker Maustaste oder Finger auf dem Bildschirm verschieben. Der Messpunkt wird verschoben.

### **6.6.4 Messung entfernen**

- 1. Zeichnung anklicken oder antippen.
- 2. Rotes Symbol am oberen Rand des Bildcontainers anklicken oder antippen:

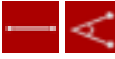

Die Zeichnung wird gelöscht.

Wenn mehrere Messobjekte eingezeichnet wurden und keine davon aktiviert ist, löscht ein Klick auf das Symbol immer das zuletzt eingefügte Messobjekt.

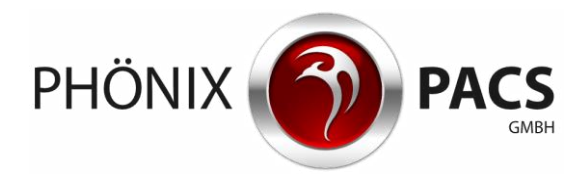

# **6.7 Bildbearbeitung zurücksetzen**

<span id="page-21-0"></span> Hot Region-Bereich für Reset rechts oben im Bildcontainer anklicken oder antippen. Der Mauspfeil wechselt zu folgendem Zeichen:

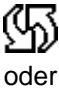

a. Den folgenden Button rechts im Bildcontainer anklicken oder antippen:

Das Bildbearbeitungsmenü wird geöffnet

b. Den folgenden Button im Bildbearbeitungsmenü anklicken oder antippen:

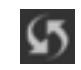

Die Daten werden in den Ursprungszustand versetzt, d.h. Vergrößerungen und Verschiebungen rückgängig gemacht, Messungen gelöscht und Fensterwerte zurückgesetzt.

# <span id="page-21-1"></span>**7 AUTOMATISCHE SYNCHRONISATION**

<span id="page-21-2"></span>Alle Serien mit identischen Koordinaten (gleiche Reference UID) werden automatisch synchronisiert.

### **8 REFERENZLINIEN (LOCALIZER)**

Standardmäßig wird die Position der aktuellen Schicht im Localizer als Linie angezeigt. Dadurch lassen sich Multilayer-Serien (CT/MR) mit identischen Koordinaten (gleiche Reference UID) miteinander vergleichen

**K**-Taste drücken.

Der Localizer wird deaktiviert/aktiviert.

Die gewählte Einstellung wird für die nächste Sitzung gespeichert.

<span id="page-21-3"></span>HINWEIS: Auf mobilen Endgeräten ist der Localizer standardmäßig aktiviert. Œ

# **9 LIVE CURSOR**

Mit dem Live Cursor lassen sich Multilayer -Serien (CT/MR) mit identischen Koordinaten (gleicher Reference UID) miteinander vergleichen.

**Live Cursor aktivieren:** 

- 1. **C**-Taste drücken.
- 2. Maus auf einen Bildcontainer bewegen.

Der Live Cursor zeigt als gelbes Kreuz die entsprechende Position in Annäherung in den anderen Bildcontainern.

**Live Cursor deaktivieren:** 

**C**-Taste drücken.

Der Live Cursor wird deaktiviert.

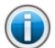

HINWEIS: Auf mobilen Endgeräten ist der Live Cursor standardmäßig deaktiviert.

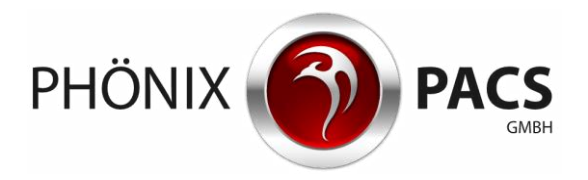

# <span id="page-22-0"></span>**10 MULTIPLANARE REKONSTRUKTION (MPR)**

Wenn sich eine geeignete Schnittbildserie im Arbeitsbereich befindet, erscheint im seitlichen Aufklappmenü der **MPR**-Button:

HINWEIS: MPR ist nur mit axialen Bildstapeln ausführbar, die alle gleich ausgerichtet sind. Die Performance der MPR ist abhängig von dem für die Bildbetrachtung eingesetzten Endgerät.

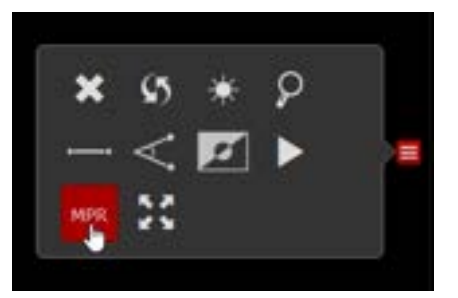

**MPR starten:** 

**M**-Taste drücken.

oder

a. Den folgenden Button rechts im Bildcontainer anklicken oder antippen:

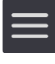

Das Bildbearbeitungsmenü wird geöffnet

b. Den **MPR**-Button im Bildbearbeitungsmenü anklicken oder antippen:

Die Multiplanare Rekonstruktion wird gestartet.

Das rote MPR-Symbol erscheint jeweils oben mittig in den drei Bildcontainern der MPR.

**MPR schließen:** 

<span id="page-22-1"></span> Das rote **MPR**-Symbol in einem der drei Bildcontainer anklicken. Die MPR wird geschlossen

# **11 BEFUND DARSTELLEN**

<span id="page-22-2"></span>Befunde können als Structured Report, als PDF-Datei oder als vorläufiger Befund vorliegen. In der Studienliste wird der jeweils aktuellste Befund durch ein Kürzel gekennzeichnet: **SR**, **PDF** oder **VB**.

### **11.1 Befund auf einer eigenen Seite darstellen**

<span id="page-22-3"></span> Kürzel **SR**, **PDF** oder **VB** in der Studienliste anklicken oder antippen. Der zugehörige Befund wird auf einer eigenen Seite geöffnet.

# **11.2 Befund im Arbeitsbereich darstellen**

Für Structured Report und PDF-Datei verfügbar.

 Vorschaubild des SR oder der PDF-Datei in der Serienvorschau doppelt anklicken oder antippen:

Der Structured Report oder die PDF-Datei wird in den Arbeitsbereich geladen.

Falls dort bereits andere Serien vorhanden sind, wird die neue Serie in das nächste freie Raster eingefügt; ggf. wird das Raster automatisch erweitert.

oder

- > Drag & Drop:
	- Mit der Maus: Vorschaubild des SR oder der PDF-Datei anklicken und bei gedrückter Maustaste auf die gewünschte Position im Arbeitsbereich ziehen.

#### Download

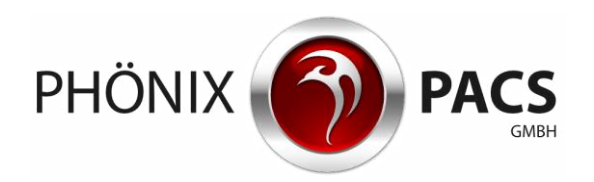

 Über Touch Screen: Vorschaubild des SR oder der PDF-Datei ca. 2 Sekunden lang mit dem Finger berühren, bis eine gelbe Umrandung erscheint. Bild dann erneut antippen und mit dem Finger auf die gewünschte Position ziehen.

Falls der entsprechende Bildcontainer bereits befüllt ist, wird die darin befindliche Serie durch den Structured Report oder durch die PDF-Datei ersetzt.

# <span id="page-23-0"></span>**12 DOWNLOAD**

HINWEIS: Die Download-Funktion ist nur in der PC-Version des HTML5-Viewers verfügbar.

#### **Download von Studien:**

- 1. Gewünschte Studie in der Studienliste anklicken. Mehrfachauswahl bei gedrückter **Strg**-Taste möglich.
- 2. Den folgenden Button in der Bedienkonsole des Hauptmenüs anklicken:

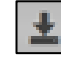

Ein Dialog zum Herunterladen von Daten wird geöffnet.

- 3. **Datei speichern**-Button anklicken.
- 4. **OK**-Button anklicken.

Im Filesystem wird ein zip-Ordner angelegt, der ein DICOMDIR, einen Viewer und alle Serien der ausgewählten Studien beinhaltet.

**Download von Serien:** 

- 1. Rechtsklick auf das gewünschte Vorschaubild in der Serienvorschau.
- 2. **Download** im Kontextmenü anklicken.

Im Filesystem wird ein zip-Ordner angelegt, der ein DICOMDIR, einen Viewer sowie die ausgewählte Serie beinhaltet.

# <span id="page-23-1"></span>**13 PATIENTENSUCHE ÖFFNEN**

**Patientensuche aus dem Hauptmenü öffnen:** 

1. Den folgenden Button in der Bedienkonsole des Hauptmenüs anklicken oder antippen:

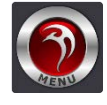

Das Untermenü wird geöffnet

2. Den folgenden Button im Untermenü anklicken oder antippen:

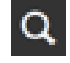

Die Patientensuche wird geöffnet. Die zuletzt gesetzten Suchfilter bleiben erhalten.

**Patientensuche über den Browser öffnen:** 

**Eine Seite zurück**-Button links oben im Browser anklicken.

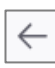

Die Patientensuche wird geöffnet. Die zuletzt gesetzten Suchfilter bleiben erhalten.

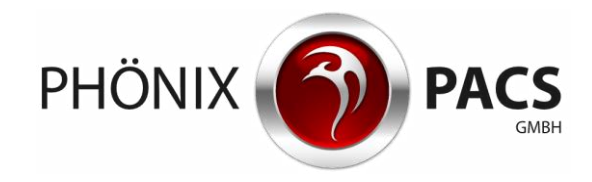

#### Information zum HTML5-Viewer anzeigen

# <span id="page-24-0"></span>**14 INFORMATION ZUM HTML5-VIEWER ANZEIGEN**

### <span id="page-24-1"></span>**14.1 Versionsnummer**

1. Den folgenden Button in der Bedienkonsole des Hauptmenüs anklicken oder antippen:

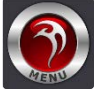

Das Untermenü wird geöffnet

2. Den folgenden Button im Untermenü anklicken oder antippen:

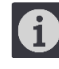

Ein Fenster wird geöffnet, in dem die Versionsnummer des verwendeten MERLIN HTML5- Viewers angezeigt wird.

<span id="page-24-2"></span>3. Fenster anklicken oder antippen. Das Fenster wird geschlossen.

### **14.2 Benutzeranleitung herunterladen**

1. Den folgenden Button in der Bedienkonsole des Hauptmenüs anklicken oder antippen:

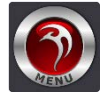

Das Untermenü wird geöffnet.

2. Den folgenden Button im Untermenü anklicken oder antippen:

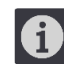

Ein Fenster wird geöffnet.

- 3. Im unteren Bereich des Fensters **DE**, **EN** oder **FR** anklicken. Ein Download-Fenster zum Herunterladen der deutschen, englischen oder französischen Version der Benutzeranleitung wird geöffnet.
- 4. Benutzeranleitung speichern.
- 5. Fenster anklicken oder antippen. Das Fenster wird geschlossen.

Stand 08.07.2021